**TOSHIBA Leading Innovation >>>** 

# **Simple HEMS** ホーム画面ガイド

本ガイドは、SimpleHEMS のホーム画面について説明します。

SimpleHEMS は、東芝ホームゲートウェイに登録した家電機器の使用状況確認や操作をすることができます。 ホーム画面には、接続した家電機器のコントロール画面を表示するボタンや、電力等のエネルギー使用状況の データが表示されます。

本書では、SimpleHEMS のホーム画面の見かたについて説明します。

\*パソコンまたはタブレットから利用できます。スマートフォンからは利用できません。

### **SimpleHEMS** について

家電機器の操作や、エネルギー使用状況の確認ができるサービスです。

ご利用には東芝ホームゲートウェイの設置・設定が必要です。ご利用内容に応じて、エネルギー計測ユニットや 家電機器を設置し、東芝ホームゲートウェイの設定画面から登録・設定してください。

詳しくは「 http://feminity.toshiba.co.jp/feminity/about/simplehems.html 」をご覧ください。

# 蓄電池(ハイブリッドタイプ)を接続している場合の表示

蓄電池には次の 2 タイプがあり、ハイブリッドタイプの蓄電池とエネルギー計測ユニットの両方を接続している場 合は、電力データに関する数値はホーム画面に表示されません。

- スタンダードタイプ........蓄電池専用のパワーコンディショナーを搭載しているモデルです。
- ハイブリッドタイプ.........蓄電池と太陽光発電のパワーコンディショナーを1台に集約したモデルです。

ハイブリッドタイプの蓄電池とエネルギー計測ユニットの両方を接続している場合に電力データの数値を確認す るときは、太陽光画面を参照してください。

参照<mark>>太陽光画面については、『SimpleHEMS 太陽光ガイド』</mark>

# 本書について

#### 記載について

- 本書に記載している画面やイラストは一部省略するなど、実際の表示とは異なる場合があります。
- 本書の画面は表示例です。接続されている機器によってアイコンの配置等表示が異なります。 表示されている電力等の値も表示例であり、実際の値とは異なります。
- 操作手順は、マウスによる操作を例にしています。タブレット等タッチパネルで操作する場合は、「クリック」を 「タップ」に読み替えてください。

#### 商標について

- エネファームは東京ガス(株)、大阪ガス(株)、JX 日鉱日石エネルギー(株)の登録商標です。
- 本書に掲載の商品の名称やロゴは、それぞれ各社が商標および登録商標として使用している場合があります。

## **SimpleHEMS** のホーム画面の表示

Internet Explorer 等のブラウザに東芝ホームゲートウェイの URL を入力して表示します。

**1** ブラウザのアドレスバーに**"http://192.168.126.1"**と入力し、[**Enter**]キーを押す

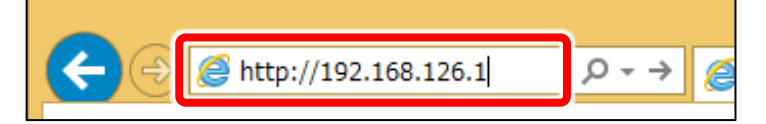

ユーザー名とパスワードを入力する画面が表示されます。

スモ ▶● 表示されない場合は、URL の変更やプロキシサーバーの利用がないか、東芝ホームゲートウェイ やパソコンの設定を確認してください。 参照<mark>)</mark>詳しくは『東芝ホームゲートウェイ ユーザーズマニュアル』

#### **2** ユーザー名とパスワードを入力し、[**OK**]ボタンをクリックする

初期設定では、ユーザー名「root」、パスワード「pass」です。

東芝ホームゲートウェイの設定時に変更した場合は、変更後のユーザ名とパスワード名を入力します。

#### メモ ▶● ユーザー名とパスワードは、大文字と小文字が区別されます。

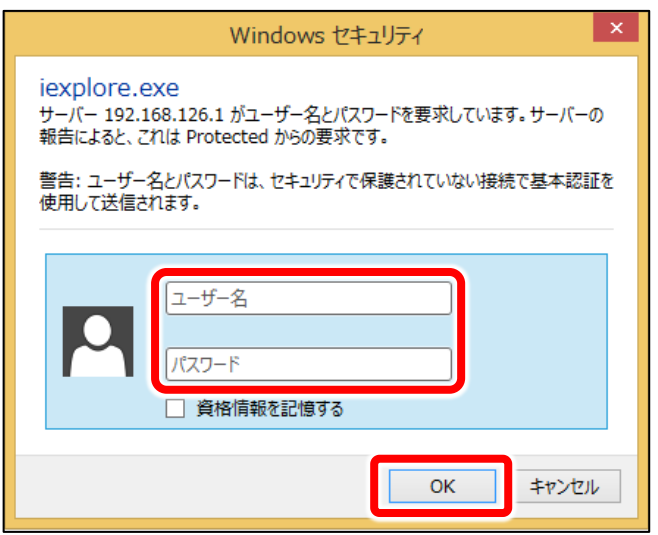

SimpleHEMS のホーム画面が表示されます。

スモ ▶● はじめて SimpleHEMS の画面を表示した場合は、下のような画面が表示されます。

左の画面では自動更新をするかどうかを選択します。

右の画面は、画面右下の[設定]ボタンをクリックし、設定画面で東芝ホームゲートウェイの設定と エネルギーモニター等の家電機器の登録をしてください。

参照<mark>)</mark>詳しくは『東芝ホームゲートウェイ ユーザーズマニュアル』

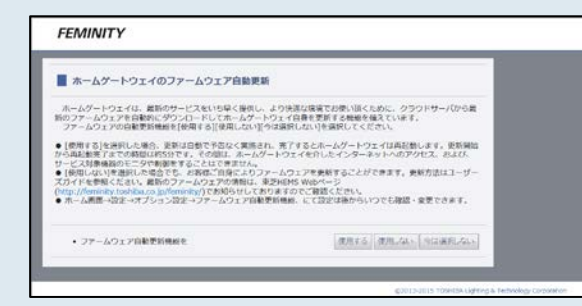

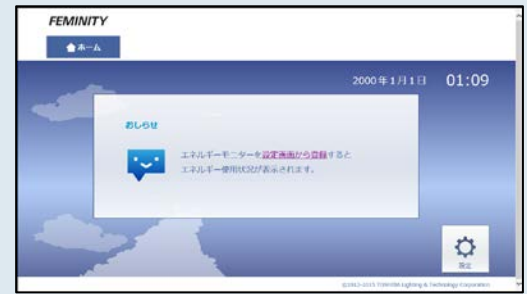

### ホーム画面

ホーム画面の画面構成を説明します。

登録している家電機器により、表示される情報や利用できる機能は異なります。

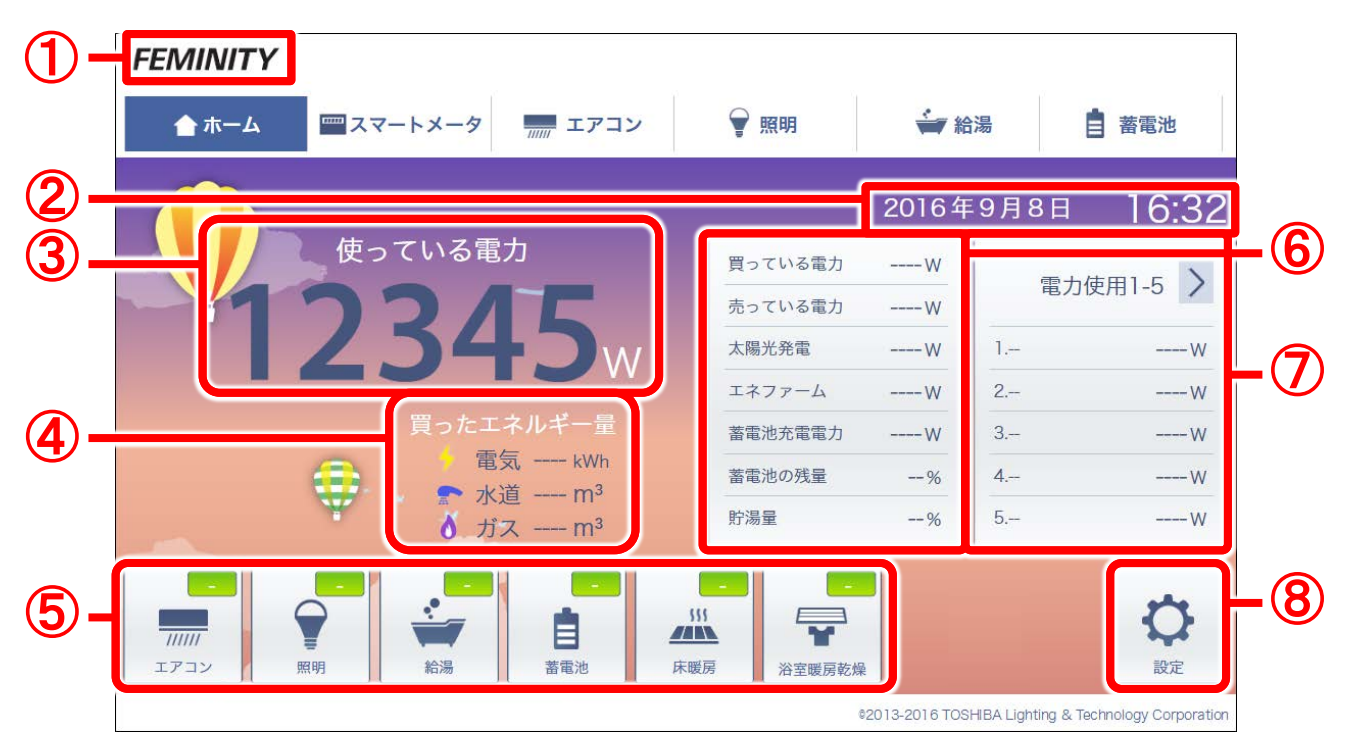

① FEMINITY ロゴ

クリックすると、フェミニティ倶楽部のトップ画面 を表示します。

② 日時

東芝ホームゲートウェイに設定されている現在 の年月日および日時を表示します。

③ 使っている電力

現在使っている電力(単位:W)を表示します。 ハイブリッドタイプの蓄電池を接続している場 合は、「電力データは「太陽光」をご確認くださ い。」と表示されます。

[太陽光]タブをクリックして確認してください。 <mark>参照</mark>▶太陽光画面については

『SimpleHEMS 太陽光画面ガイド』

④ 買ったエネルギー量

買ったエネルギー量を、種類別に表示します。

- 電気(単位:kWh)
- 水道 $(\dot{\mathbb{H}} \dot{\mathbb{G}} : m^3)$
- ガス(単位:m<sup>3</sup>)

⑤ 機器ボタン

東芝ホームゲートウェイに登録した各機器の 稼動台数や稼動状況がボタンに表示されます。 クリックすると、各機器のコントロール画面を表 示します。

- <mark>参照 冷</mark>機器のコントロール画面については 『東芝ホームゲートウェイ ユーザーズ ガイド』 『SimpleHEMS 太陽光画面ガイド』
- ⑥ エネルギーの状況 電力や東芝 HEMS 対応機器、蓄電池の状況 を表示します。 <mark>参照 </mark>詳しくは「エネルギーの状況の見かた」
- ⑦ 電力使用 分岐回路ごとの電量使用量(単位:W)を表示 します。<<br />  $| \diamond \rangle$  />  $\models$ クリックすると表示する分岐 回路を変更します。
- ⑧ [設定] 東芝ホームゲートウェイの設定画面を表示し ます。設定画面では、機器の登録や設定、メン テナンス、ルーターの設定ができます。 <mark>参照 詳しくは『東芝ホームゲートウェイ</mark> ユーザーズガイド』
- **3**

#### エネルギーの状況の見かた

ホーム画面右側に、電力や東芝 HEMS 対応機器、蓄電池の状況が表示されます。

※ハイブリッドタイプの蓄電池とエネルギー計測ユニットの両方を接続している場合、※が付いている項目の数 値は「----W」または「--%」と表示されます。

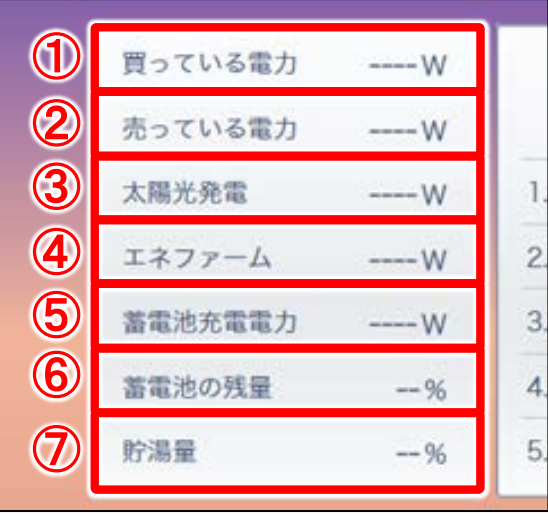

① 買っている電力 ※

電力会社から買っている電力(単位:W)を表示します。

- ② 売っている電力 ※ 電力会社に売っている電力(単位:W)を表示します。
- ③ 太陽光発電 ※ 太陽光発電システムを接続している場合に、発電電力(単 位:W)を表示します。
- ④ エネファーム エネファームを接続している場合に、発電電力(単位:W) を表示します。

⑤ 蓄電池充電電力/蓄電池放電電力 ※ 項目名はその時の運転モードによって、変わります。 蓄電池を接続してる場合に、蓄電池の充電電力または放電電力(単位:W)を表示します。 蓄電池の通信応答がない場合は「----W」と表示します。 「0W」と表示される場合は、待機中か異常が発生しています。蓄電池コントローラのインフォメーション 表示を確認してください。

⑥ 蓄電池の残量 ※

蓄電池を接続している場合に、蓄電池の蓄電残量を全量の割合(%)で表示します。

⑦ 貯湯量

ガス機器を接続している場合に項目を表示します。貯湯タンクの貯湯量を全量の割合(%)で表示します。

# お問い合わせ先

SimpleHEMS についてのお問い合わせ先は次のとおりです。

東芝ライテック商品ご相談センター

### 0120-66-1048 (通話料:無料)

受付時間:365 日 9:00~20:00 携帯電話・PHS など 046-862-2772 (通話料:有料) FAX 0570-000-661 (通話料:有料)

- ・ お客様からご提供いただいた個人情報は、修理やご相談へ の回答、カタログ発送などの情報提供に利用いたします。
- ・ 利用目的の範囲内で、当該製品に関連する東芝グループ会 社や協力会社に、お客様の個人情報を提供する場合があり ます。

SimpleHEMS ホーム画面ガイド 2016 年 12 月 第 1 版発行

### 東芝ライテック株式会社

〒212-8585 神奈川県川崎市幸区堀川町 72 番地 34 ©2016 Toshiba Lighting & Technology Corporation 無断複製および転載を禁ず

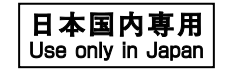